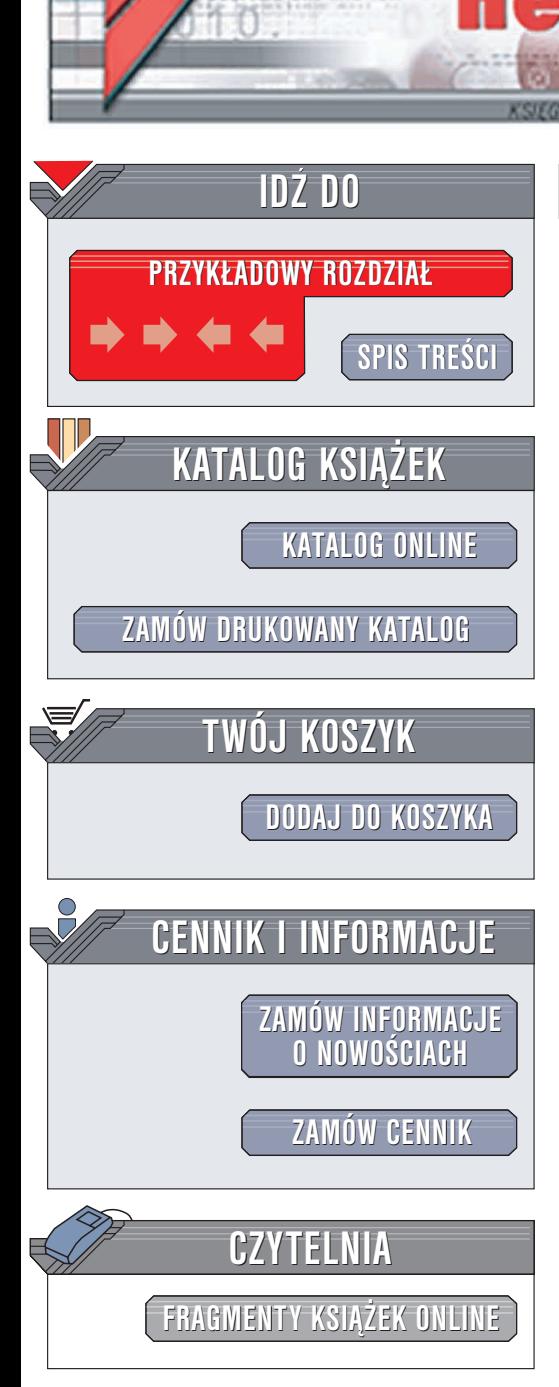

Wydawnictwo Helion ul. Chopina 6 44-100 Gliwice tel. (32)230-98-63 e-mail: [helion@helion.pl](mailto:helion@helion.pl)

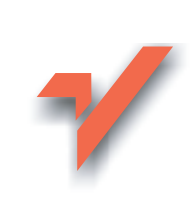

# C++Builder 6 i bazy danych

Autor: Marian Wybrañczyk ISBN: 83-7361-292-0 Format: B5, stron: 632

lion.pl

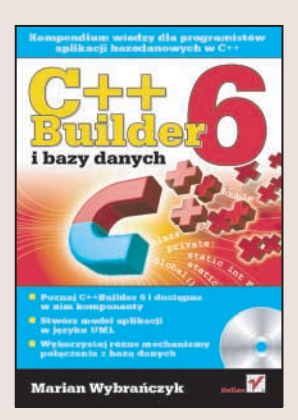

#### Kompendium wiedzy dla programistów aplikacji bazodanowych w C++

- Poznaj C++Builder 6 i dostêpne w nim komponenty
- Stwórz model aplikacji w jêzyku UML
- Wykorzystaj różne mechanizmy połączenia z bazą danych

C++Builder 6, mimo pojawienia się na rynku nowszej wersji tego środowiska, nadal cieszy się duża popularnościa wśród programistów. Wizualne środowisko programowania i gotowe komponenty znacznie przyspieszają proces tworzenia aplikacji. Możliwości C++Buildera 6 pozwalają na stworzenie aplikacji korzystających z różnych systemów zarządzania bazami danych, jednak proces przygotowania połaczenia z baza i manipulowania danym w niej zgromadzonymi jest inny dla ka¿dego z nich.

Książka "C++Builder 6 i bazy danych" to podręcznik dla tych programistów i użytkowników C++Buildera 6, którzy w tworzonych przez siebie aplikacjach wykorzystują różne systemy baz danych. Opisuje środowisko C++ Builder 6, elementy języka C++ oraz metody modelowania aplikacji i tabel baz danych za pomoca języka UML, a przede wszystkim - sposoby powiązania tworzonych aplikacji z większością dostępnych na rynku systemów zarządzania bazami danych. Przedstawia technologie ADO i ODBC, język SQL i możliwości zastosowania języka XML w aplikacjach bazodanowych.

- Komponenty środowiska C++Builder 6
- Zaawansowane techniki programowania w C++
- Korzystanie z bibliotek DLL i VCL
- Zastosowanie jêzyka UML do tworzenia modelu aplikacji

- Praca ze środowiskiem CVS
- Elementy jezyka SQL
- Technologia ADO
- Połączenie aplikacji z bazą MySQL, dbExpress
- Interfejsy ODBC
- Systemy Interbase i BDE
- Jezyk XML w bazach danych

Jeśli chcesz być przygotowany do napisania aplikacji korzystającej z dowolnej bazy danych, przeczytaj tą książkę

# <span id="page-1-0"></span>Spis treści

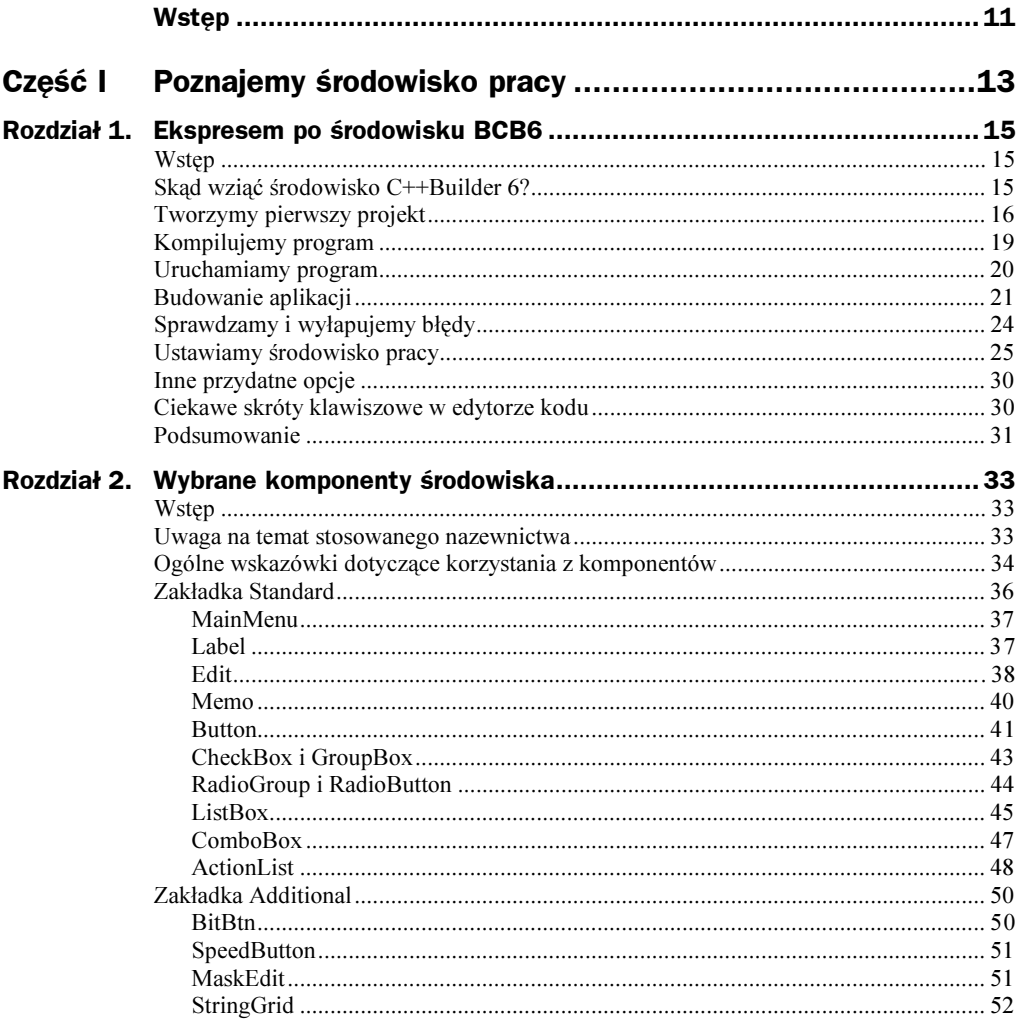

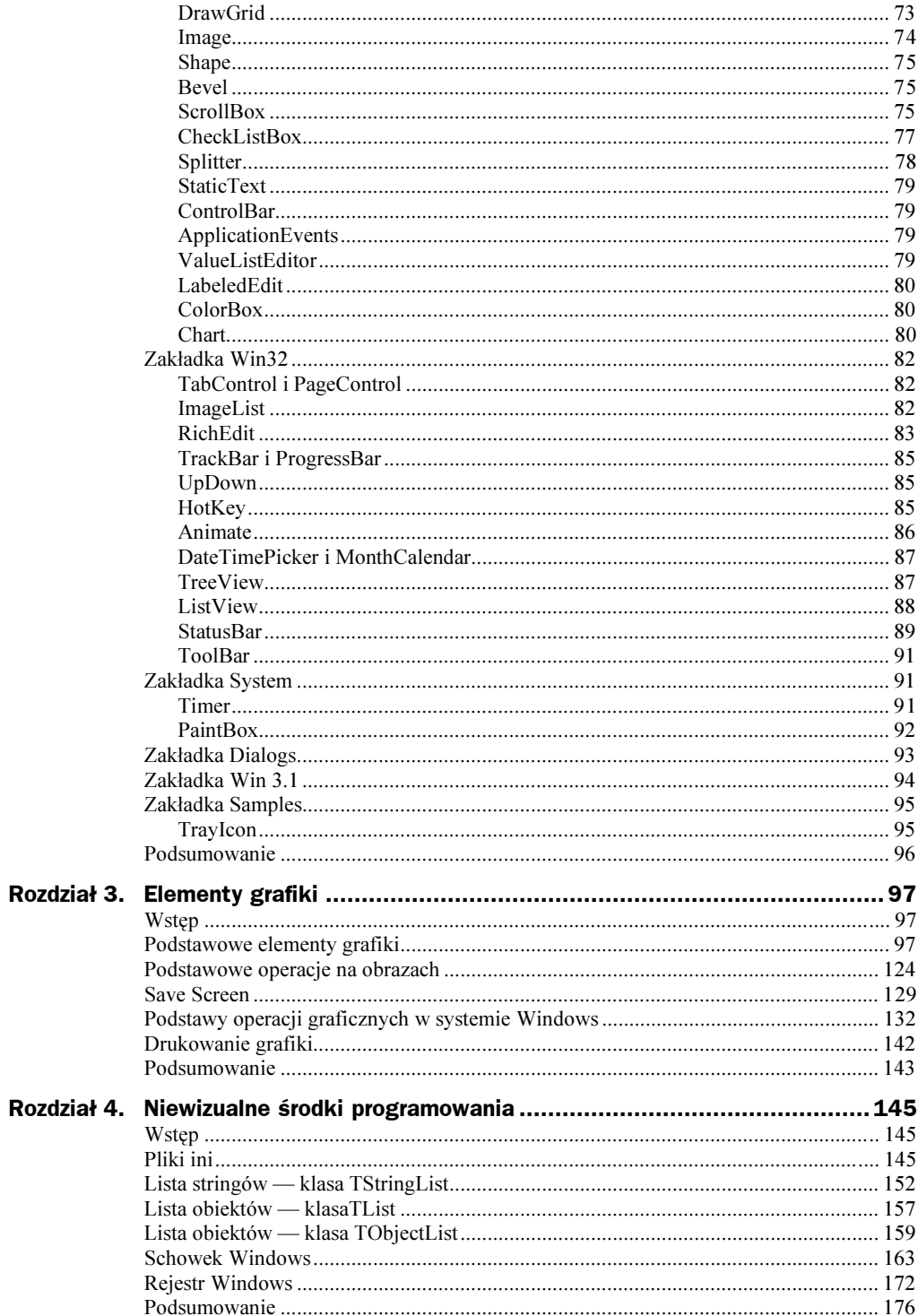

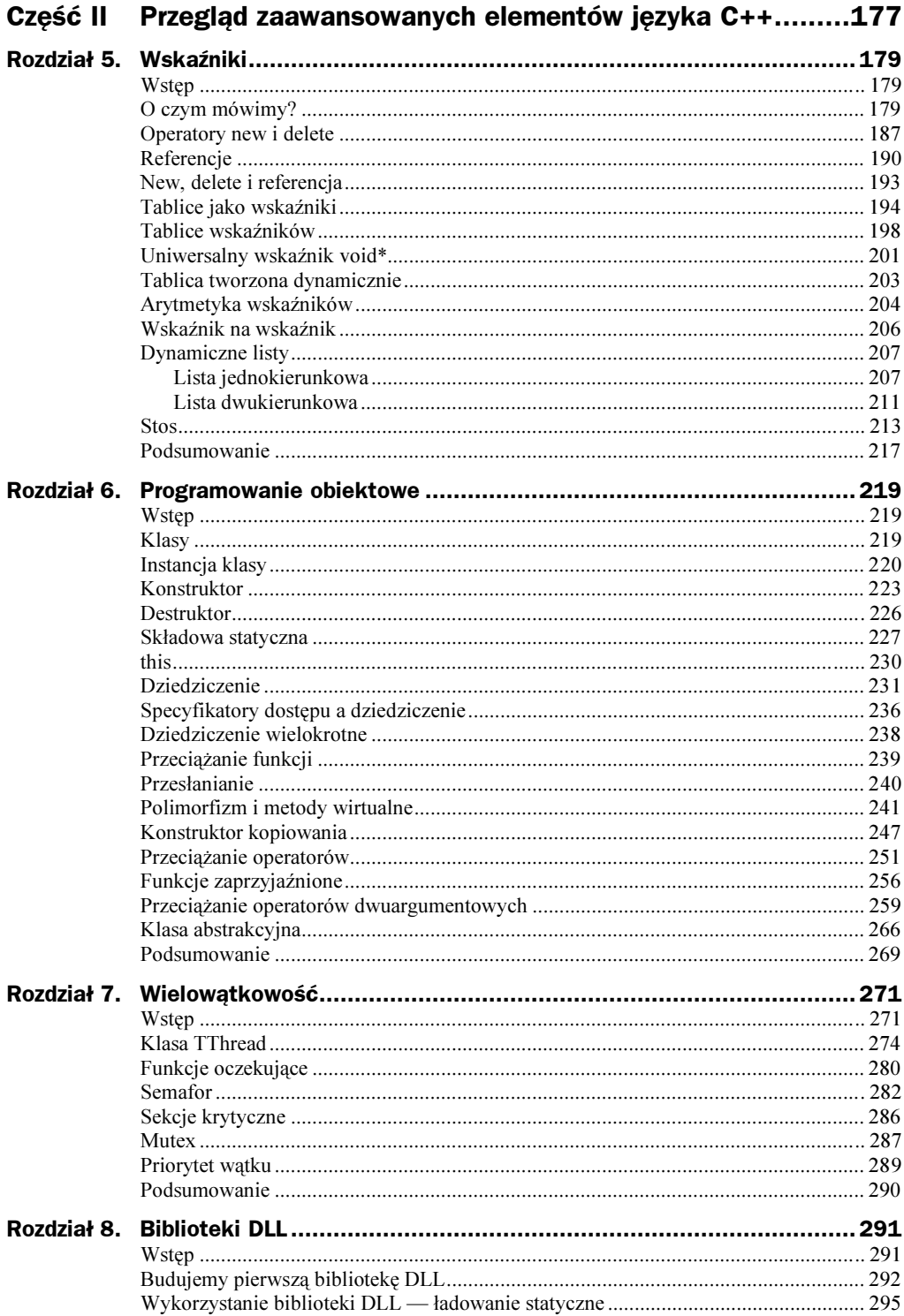

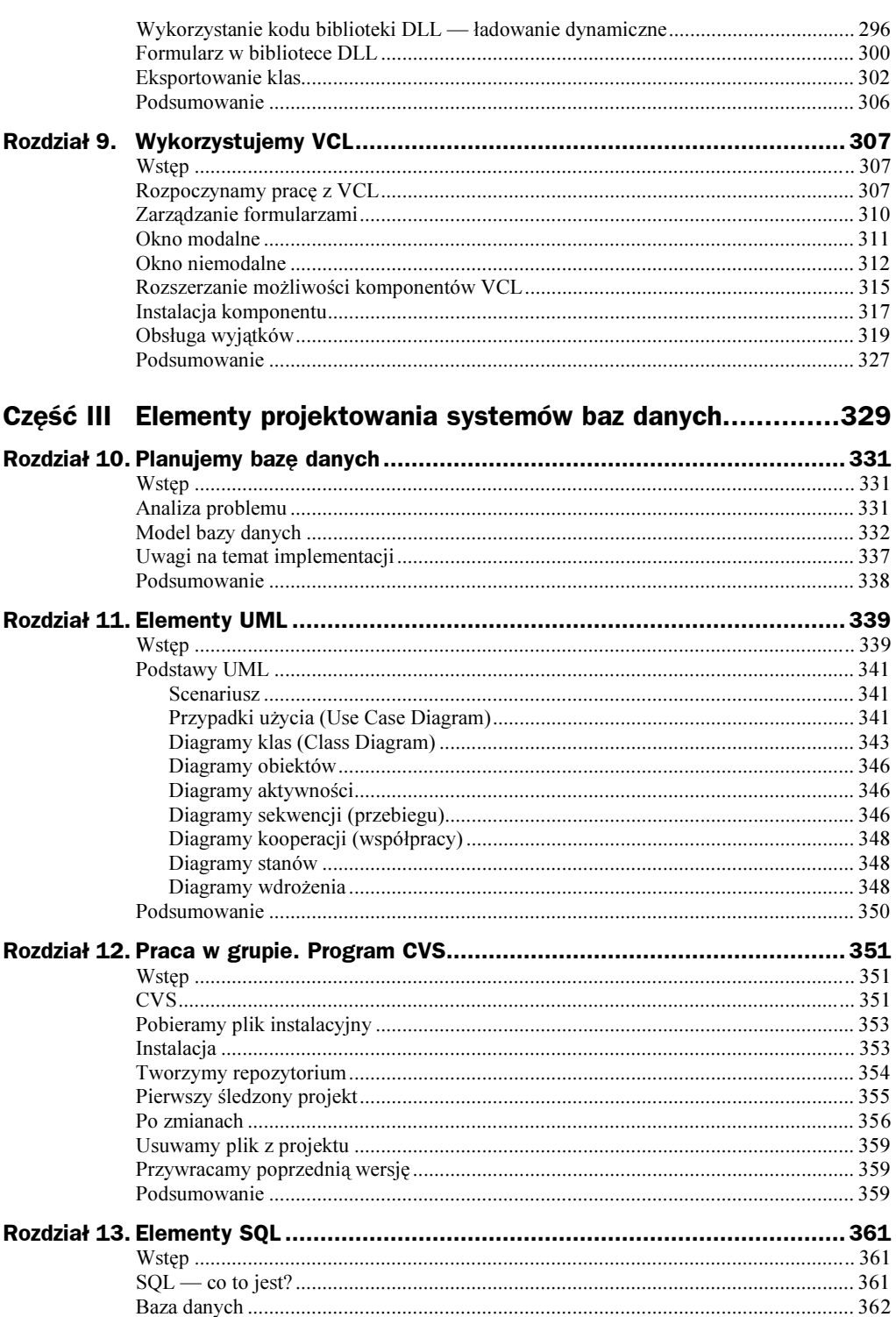

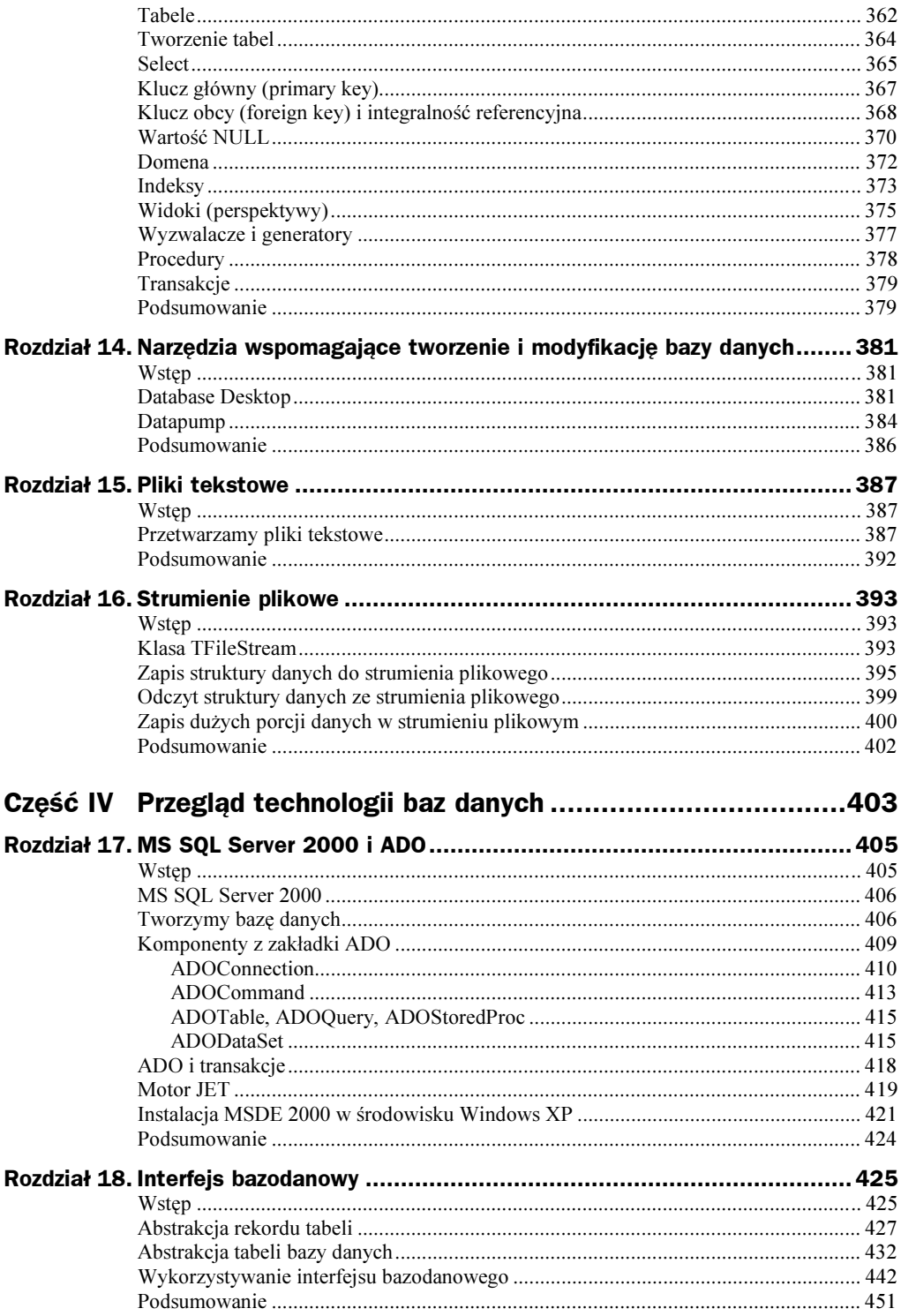

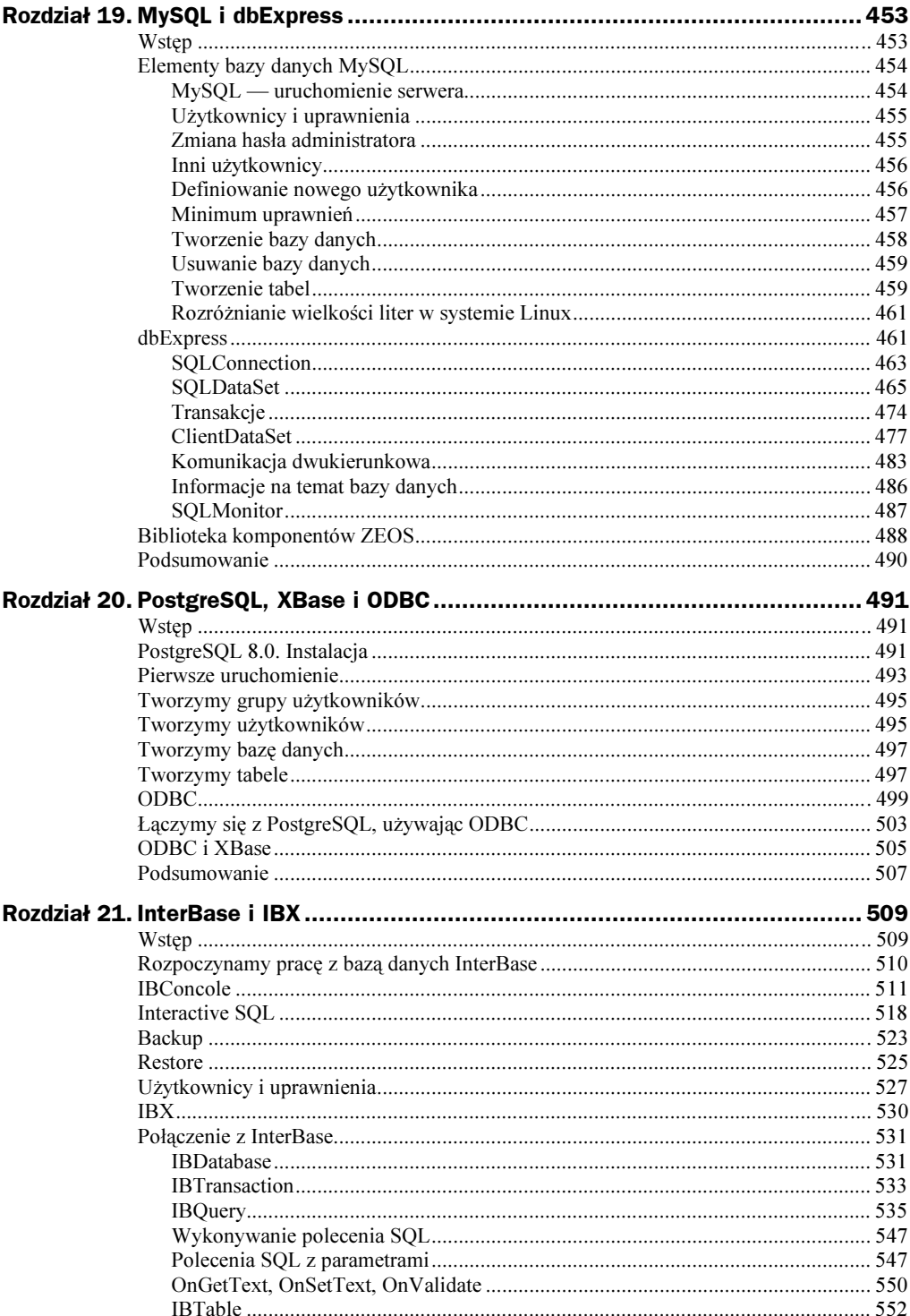

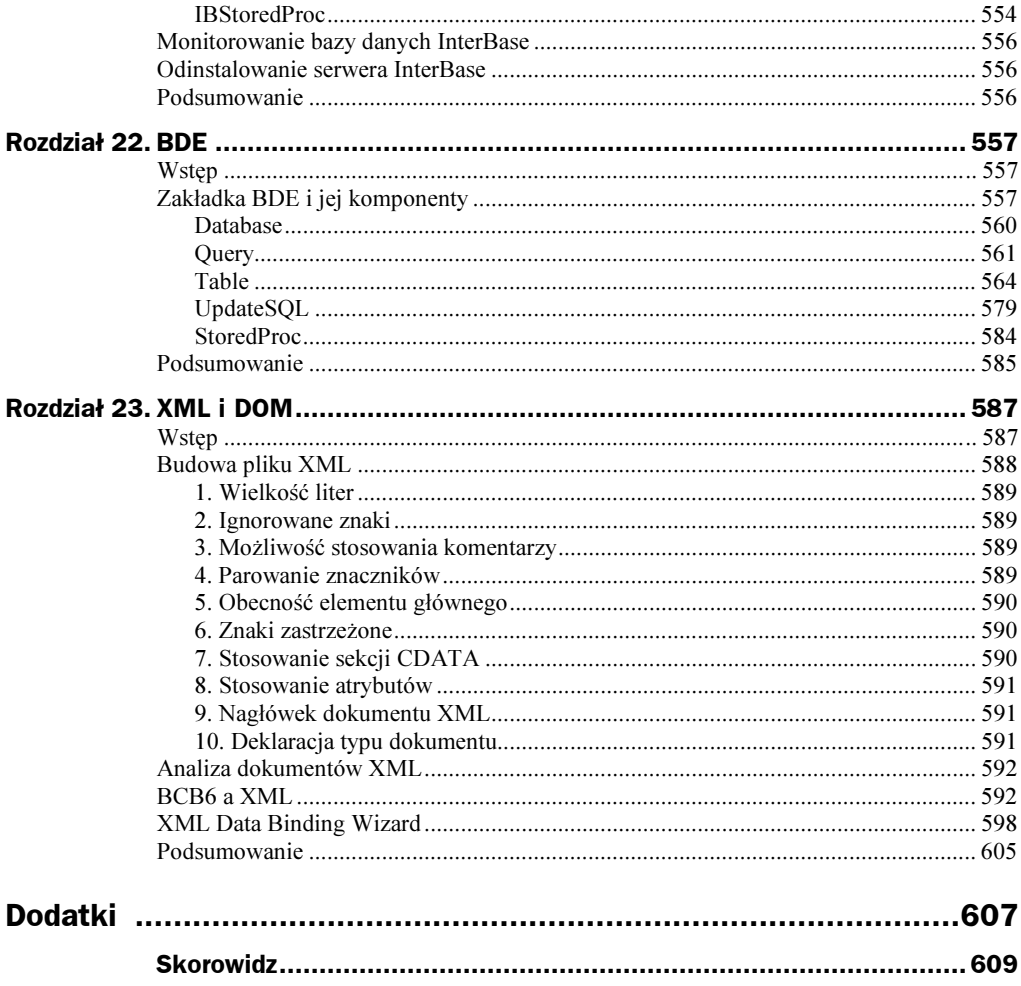

# <span id="page-8-0"></span>Rozdział 19. MySQL i dbExpress

## Wstęp

W tym rozdziale postaram się omówić podstawy związane z serwerem baz danych My-SQL. Na pewno większość Czytelników wie, że MySQL jest szeroko wykorzystywany w zastosowaniach związanych z internetem, szczególnie w tych, w których wspomaga się budowanie dynamicznych stron WWW (we współpracy z PHP). Przede wszystkim jest to darmowy system obsługi bazy danych (dopóki wykorzystujemy go do celów innych niż zarobkowe). Dla nas najważniejszy jest fakt, że jest to produkt, który jest dostępny dla platform Linux oraz Windows (jak również dla innych systemów). Dla naszych celów wystarczy w zupełności wersja oferowana w ramach licencji GNU. Główna strona i źródło wiadomości o MySQL to strona WWW o adresie http://www. mysql.com, na której można przeczytać między innymi, że jest to najpopularniejsza baza danych oferowana w ramach Open Source (ponad 5 milionów instalacji). Poleciłbym również polskie strony WWW na temat MySQL. Warto jest poszukać pakietu o nazwie Krasnal Serv (na przykład strona WWW o adresie http://programy.onet.pl/ 40,56,9737,programy.html), który zawiera: Apache, PHP, MySQL, ActivePerl, phpMy-Admin, Zend Optimizer, CesarFTP, WebAlizer, Free SMTP Server, SQLiteManager. Mnie osobiście bardzo przypadł do gustu produkt o nazwie WAMP (http://www.wampserver.com/download.php). Dla celów zarządzania bazą danych MySQL można ściągnąć oprócz wymienionych narzędzi doskonały program o nazwie EMS MySQL Manager (http://sqlmanager.net/products/mysql/manager/).

Ja zdecydowałem się na ściągnięcie i zainstalowanie serwera MySQL z pliku o nazwie mysql-3.23.49-win.zip. Starsze wersje tej bazy danych (w tym również wersję 3.23) można pobrać ze strony http://downloads.mysql.com/archives.php. W plikach tekstowych BCB6 można znaleźć wzmiankę o przeznaczeniu sterownika dbExpress dla serii MySQL oznaczonej numeracją 3.23.x. Na stronach frimy Borland udało mi się znaleźć sterownik do wersji MySQL 4 http://codecentral.borland.com/codecentral/ccweb.exe/listing?id=17739.

### Elementy bazy danych MySQL

Proponuję, aby Czytelnicy zdecydowali się na początek na instalację wersji 3.23.x. Po rozpakowaniu pliku mysql-3.23.49-win.zip instalację można uruchomić, wskazując plik setup.exe. Domyślna instalacja dokona się do katalogu c:\mysql. Instalacja ta zajmuje na dysku około 28 MB. W dalszym ciągu będę zakładał, że użytkownik zainstalował serwer MySQL w wersji 3.23 w typowy sposób.

### MySQL — uruchomienie serwera

W standardowej instalacji znajduje się program o nazwie winmsqladmin.exe, który należy uruchomić na wstępie. Po uruchomieniu program ma swój odpowiednik w dolnym prawym rogu ekranu przypominający wyglądem sygnalizator świetlny, który możemy zwykle spotkać na drogach. Wygląd ikony podpowiada nam o stanie działania serwera MySQL. Konieczne jest, aby w ikonie było zapalone zielone światło. Jeżeli ikona ma zapalone światło czerwone, wówczas trzeba sprawdzić, dlaczego serwer nie działa. Program instalacyjny MySQL działa dość sprawnie i raczej po wykonaniu standardowej instalacji na dysku lokalnym nie ma potrzeby korygowania czegokolwiek. W razie, gdyby po zainstalowaniu programu serwer nie działał, proponuję zajrzeć do pliku manual.hlp, gdzie są opisane szczegóły instalacyjne związane z instalacją dla konkretnych wersji systemów operacyjnych. Po zainstalowaniu serwera MySQL oraz uruchomieniu programu winmsqladmin.exe przystąpimy do wykonania pierwszych czynności na serwerze bazy danych MySQL. Przy pierwszym uruchomieniu na ekranie pojawia się okno jak na rysunku 19.1. W oknie tym możemy zdefiniować hasło dla domyślnego użytkownika — administratora bazy danych, jakim jest użytkownik root. Dla naszych potrzeb skorzystamy z uproszczonej wersji programu pracującego w trybie znakowym o nazwie  $mysql.exe$  (położenie pliku — c:\mysql\bin). Aby zalogować się do serwera MySQL, użyjemy polecenia o następującej składni:

mysql -h nazwa\_hosta -u nazwa\_użytkownika -p

#### Rysunek 19.1.

Okno definiowania użytkownika i hasła administratora

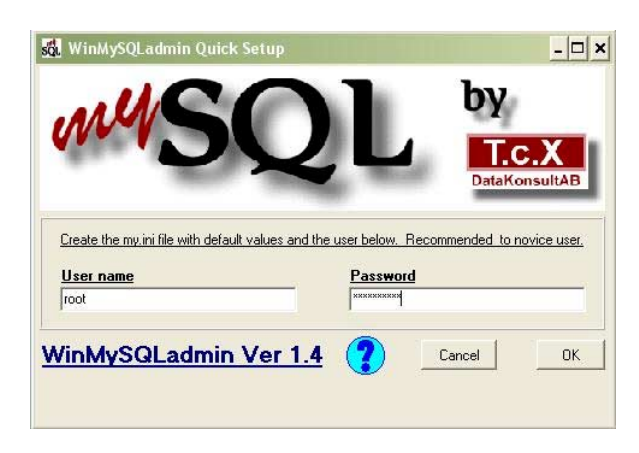

Podanie polecenia mysql uruchomi program, który przedstawi się jako MySQL Monitor. Użycie parametru -h pozwala na podanie komputera (hosta), z którym chcemy się połączyć (na którym działa nasz serwer MySQL), natomiast parametr podany po -u służy do podania nazwy użytkownika. Jeżeli pominiemy ten parametr, zostanie domyślnie wybrany użytkownik, który został podany przy logowaniu się do systemu operacyjnego. Na początku — zaraz po zainstalowaniu — serwer MySQL zna tylko nazwę jednego użytkownika o nazwie *root*. Parametr -p informuje o tym, że chcemy na etapie logowania się użyć również hasła. Dla instalacji lokalnej, tak jak w naszym przypadku, wystarczy podanie polecenia:

mysql -u root

lub po prostu:

mysql

(polecenie należy podać po przejściu do katalogu  $c:\text{mysql}\rightarrow \text{b}$ in lub po zapewnieniu widoczności tego katalogu w zmiennej systemowej PATH). Kiedy już użytkownik root będzie miał unikalne hasło, powinniśmy uruchamiać monitor, podając:

```
mysql -u root -p
```
co spowoduje, że zostaniemy zapytani o hasło dla użytkownika root.

Zakończenie pracy z programem MySQL Monitor wykonujemy, wydając polecenie:

quit; lub:

exit:

### Użytkownicy i uprawnienia

Dla celów bezpieczeństwa oraz dla wygody własnej oraz użytkowników bazy danych należy utworzyć indywidualne konta użytkowników bazy danych MySQL. Posłużymy się w tym celu poleceniem Grant. Polecenie Grant może służyć do nadawania uprawnień globalnych, dotyczących bazy danych albo dotyczących tabel lub kolumn. To samo dotyczy polecenia Revoke służącego do odbierania uprawnień. Problemowi nadawania stosownych uprawnień można by poświęcić osobny rozdział, dlatego w tym miejscu zasugeruję dokładne zapoznanie się z możliwościami tych poleceń. Dla naszych celów podam jedynie podstawowe informacje na ten temat.

#### Zmiana hasła administratora

Aby zabezpieczyć serwer MySQL przed niepowołanym dostępem, powinniśmy przede wszystkim nadać hasło użytkownikowi root. Operację tę można wykonać na kilka sposobów.

Pierwszy sposób.

1. Zalogować się do MySQL, podając:

c:\mysql\bin\mysql -u root

Polecenie to spowoduje uruchomienie programu MySQL Monitor z uprawnieniami administratora.

2. Wpisać i zatwierdzić polecenie:

use mysql;

Polecenie to spowoduje, że baza mysq1, w której są przechowywane informacje o użytkownikach, stanie się bazą aktywną. Potwierdzeniem tego faktu będzie pojawienie się na ekranie napisu:

Database changed

3. Wpisać i wykonać polecenie:

```
UPDATE user set Password=PASSWORD('new_password') where user = 'root';
```
4. Utrwalić dokonaną zmianę, podając i zatwierdzając polecenie:

FLUSH PRIVILEGES:

#### Drugi sposób:

```
mysql -u root;
use mysql;
SET PASSWORD FOR root@localhost=PASWWORD('new_password');
```
#### Inni użytkownicy

Użytkownicy, którzy nie są użytkownikami anonimowymi (ananymous) i jednocześnie nie posiadają uprawnień do zmiany haseł innych użytkowników, mogą dokonać zmiany swojego hasła, podając w programie MySQL Monitor po zalogowaniu się na własne konto polecenie:

```
SET PASSWORD = PASWWORD('new_password');
```
### Definiowanie nowego użytkownika

Oto przykład demonstrujący utworzenie nowego użytkownika. Najpierw logujemy się lokalnie jako root:

```
mysql -u root
```
lub jeżeli root ma już hasło:

mysql -u root -p

Po podaniu hasła użytkownika *root* napiszemy następującą instrukcję:

grant all on  $*$   $*$ to pracownik@localhost;

#### i sprawdzamy instrukcją:

show grants for pracownik@localhost;

W efekcie działania powyższych poleceń powstanie użytkownik o nazwie pracownik bez hasła. Użytkownik ten będzie posiadał wszystkie prawa all do wszystkich obiektów bazy danych \*. \*. Wiersz ostatni umożliwia wyświetlenie posiadanych przez nowego użytkownika uprawnień. Odbierzemy teraz wszystkie uprawnienia nowemu użytkownikowi:

revoke ALL [PRIVILEGES] on  $*.*$ from pracownik@localhost;

Warto sprawdzić, czy rzeczywiście użytkownik utracił wszelkie uprawnienia. Po zalogowaniu się jako użytkownik pracownik nie powinien on mieć możliwości zmiany domyślnej bazy na mysql — po wydaniu prze niego polecenia:

```
use mysql;
```
pokaże się komunikat od serwera:

ERROR 1044: Access denied for user: 'books@localhost' to databases 'mysql'

#### Minimum uprawnień

Utworzony użytkownik pracownik ma posiadać wystarczające uprawnienia umożliwiające pracę pracownikowi biblioteki. Aby to konto było w pełni efektywne, użytkownik tego konta powinien mieć możliwość korzystania z bazy danych, natomiast na pewno nie powinien mieć możliwości tworzenia czy usuwania obiektów. Nie powinien również mieć możliwości nadawania uprawnień innym użytkownikom. Dlatego skorygujemy uprawnienia użytkownika pracownik w sposób, który zapewni, że będzie on posiadał możliwie najniższe z możliwych, ale jednocześnie konieczne do pracy uprawnienia.

grant select, insert, update, delete, on biblioteka.\* to pracownik@localhost;

Zanim zaczniemy pracować jako nowy użytkownik, utworzymy jeszcze potrzebne nam do pracy obiekty w postaci tabel. W tym celu powinniśmy jeszcze raz zalogować się jako administrator serwera:

```
mysql -u root -p
```
Po podaniu hasła użytkownika *root* możemy przejść do dalszego etapu. Na początek możemy podać polecenie he1p, aby uzyskać informację o tym, z jakiego rodzaju poleceń możemy skorzystać. Program MySQL Monitor jest dosyć prostym programem. Pozwala jednak na wykonanie wszystkich czynności, które będą niezbędne do utworzenia przykładowej bazy danych. Program pamięta historię wydanych poleceń, które są dostępne poprzez użycie klawiszy: strzałka w górę i strzałka w dół.

Podstawowym poleceniem, którego możemy użyć, jest polecenie Show. Polecenie odnosi się do wielu konstrukcji — takich jak baza danych, tabele, kolumny. Oto podstawowe (uproszczone) warianty tego polecenia:

- SHOW DATABASES.
- ◆ SHOW TABLES.
- ◆ SHOW COLUMNS FROM nazwa\_tabeli,
- ◆ SHOW INDEX FROM nazwa tabeli,
- SHOW STATUS.
- ◆ SHOW VARIABLES.
- SHOW [FULL] PROCESSLIST,
- SHOW TABLE STATUS,
- SHOW GRANTS FOR użytkownik.

Polecenia te można uzupełniać o podanie nazwy bazy danych lub tabeli. Na przykład polecenia SHOW TABLES można użyć w następujący sposób: SHOW TABLE FROM baza\_danych [LIKE nazwa\_tabeli]. Wydajmy na początek polecenie:

show databases;

Polecenie musi zostać zakończone średnikiem. Oto wygląd okna programu MySQL Monitor po wykonaniu się podanego polecenia (rysunek 19.2).

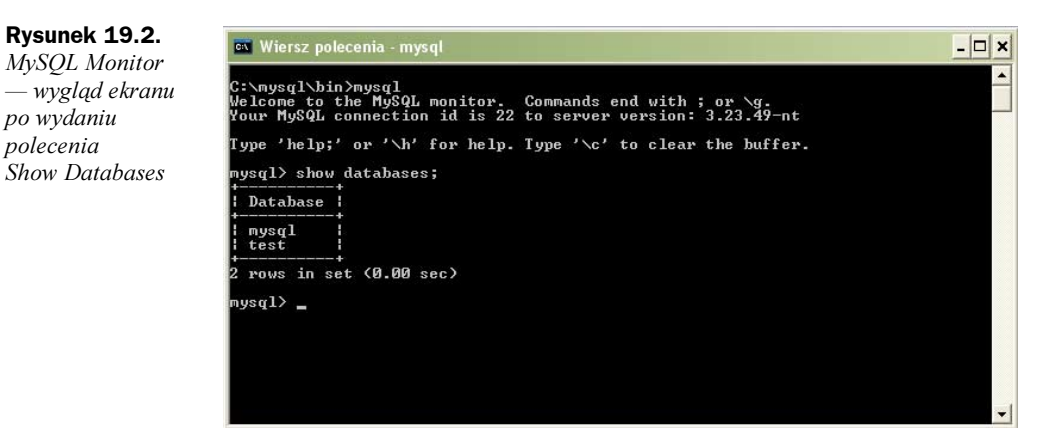

Jak widać na rysunku 19.2, serwer przechowuje już informacje o bazach danych o nazwie mysql oraz test.

#### Tworzenie bazy danych

Utworzenie nowej bazy danych w MySQL jest proste. Wykonajmy tę czynność, wydając polecenie:

create database Biblioteka;

Po zatwierdzeniu polecenia klawiszem *Enter* na ekranie zobaczymy efekt naszego działania w postaci informacji tego typu:

Query OK, 1 row affected <0.00 sec>

świadczący o tym, że operacja przebiegła prawidłowo. Dodatkowo jest wyświetlony czas, jaki został przeznaczony na wykonanie tego polecenia. Możemy zresztą śmiało jeszcze raz wydać polecenie show databases;, aby przekonać się wizualnie o istnieniu nowo utworzonej bazy danych. Aby pracować z wybraną bazą danych, używamy polecenia Use. W naszym przypadku polecenie:

use Biblioteka;

spowoduje, że baza danych Biblioteka stanie się domyślnym obszarem pracy. Baza danych Biblioteka powstanie fizycznie (dla domyślnych parametrów) w podkatalogu Data, gdzie jest zainstalowany serwer MySQL. U mnie jest to ścieżka c:\mysql\data\biblioteka.